## **Simulador de armónicos. Calidad de la señal eléctrica**

# **MANUAL DE USUARIO**

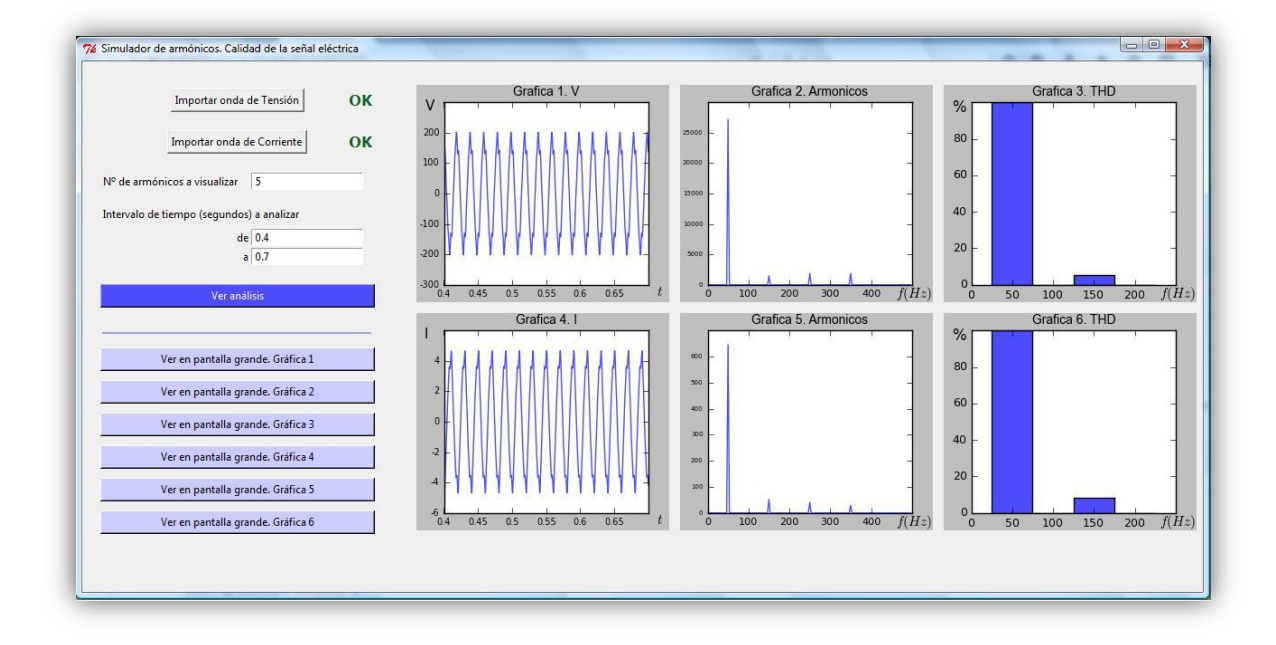

Junio de 2016

Manual desarrollado por: Raúl Igual, Juan José Marcuello, Carlos Medrano, Inmaculada Plaza, Iván García-Magariño, Francisco Arcega

PIIDUZ - Programa de Incentivación de la Innovación Docente en la Universidad de Zaragoza (PIIDUZ\_15\_309)

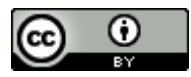

Esta obra está bajo una [Licencia Creative Commons Atribución 4.0 Internacional.](http://creativecommons.org/licenses/by/4.0/)

### **Simulador de armónicos. Calidad de la señal eléctrica MANUAL DE USUARIO**

#### *1. OBJETIVO DEL PROGRAMA*

Este programa sirve para visualizar la calidad de la señal eléctrica en base al número de armónicos que posee y su amplitud.

#### *2. MODO DE USO*

A continuación, se describen, **paso por paso y secuencialmente**, las acciones a realizar para operar con el programa.

#### *\*PASO 1*

En primer lugar es necesario **simular un circuito** con **cualquier software de simulación de circuitos**. A ser posible, si se quiere ver el efecto de la distorsión armónica el circuito deberá contener alguna carga no lineal.

**Recomendamos** utilizar **uno** de los siguientes:

- LtSpice (software gratuito, no libre): http://www.linear.com/solutions/Itspice
- Qucs (software gratuito y libre): <http://qucs.sourceforge.net/>

#### *\*PASO 2*

Una vez realizada la simulación, es necesario **exportar** una onda de tensión y una onda de corriente **desde el programa de simulación de circuitos utilizado**. Las ondas pueden exportarse tanto en formato *.txt* como *.csv*

#### *\*PASO 3*

Ahora ya podemos comenzar a utilizar la herramienta. Una vez **abierta la herramienta**, el primer paso es **importar las ondas de tensión y corriente** exportadas en el PASO 2 desde el programa de simulación de circuitos.

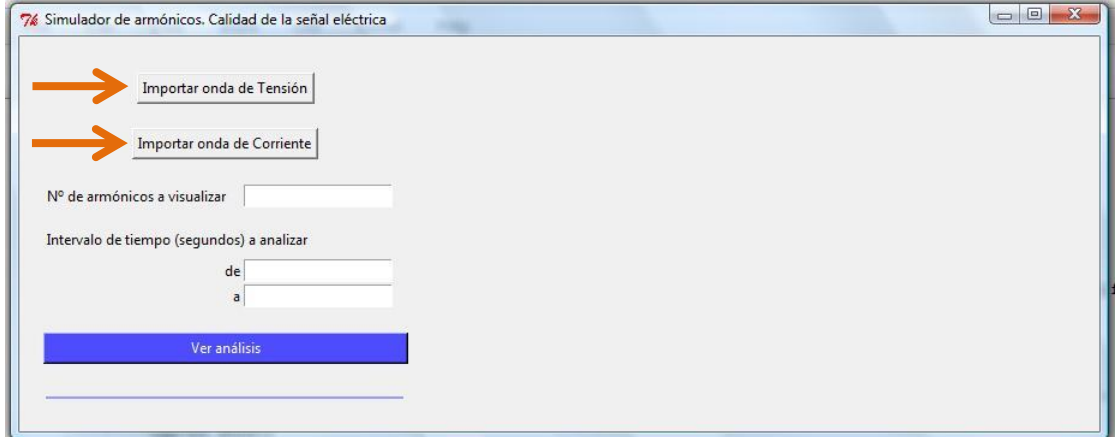

Si la importación es correcta **aparecerá la palabra "Ok"** al lado del control correspondiente.

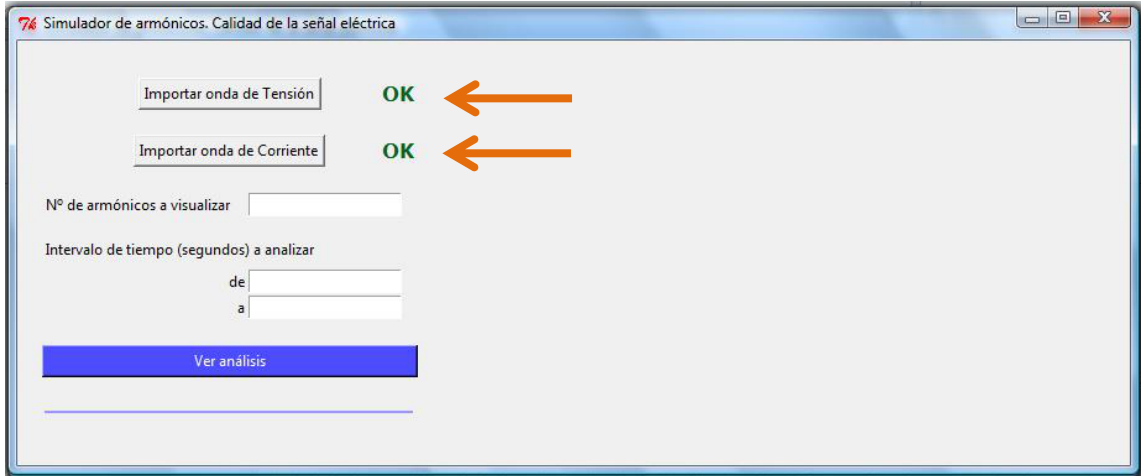

En caso contrario se mostrará un mensaje de error. Subsanar el error e importar de nuevo el fichero.

#### *\*PASO 4*

**Introducir el número de armónicos** que se desea visualizar.

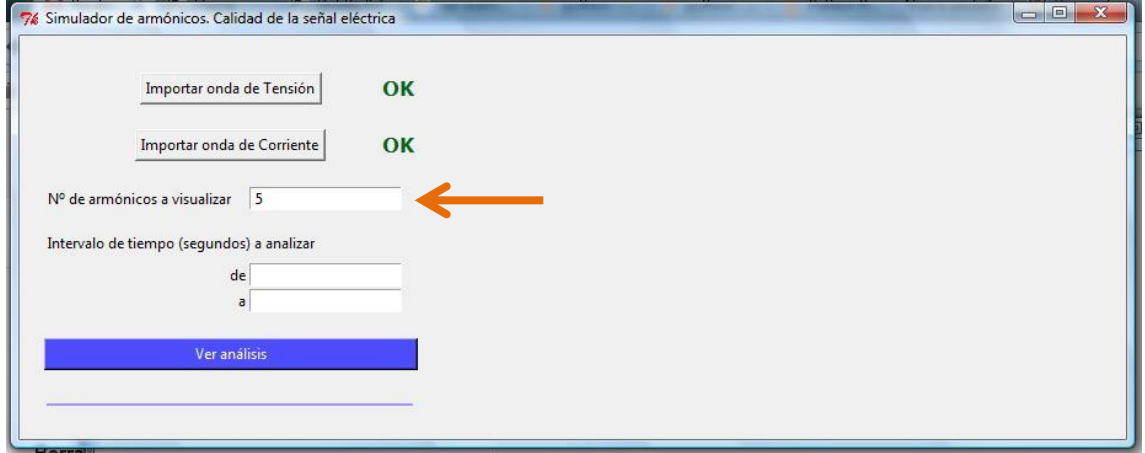

#### *\*PASO 5*

**Introducir el intervalo temporal** sobre el que se quiere hacer el análisis. IMPORTANTE: El intervalo debe estar dentro del tiempo de la simulación ejecutada en el PASO 1. En caso contrario, se mostrará un mensaje de error.

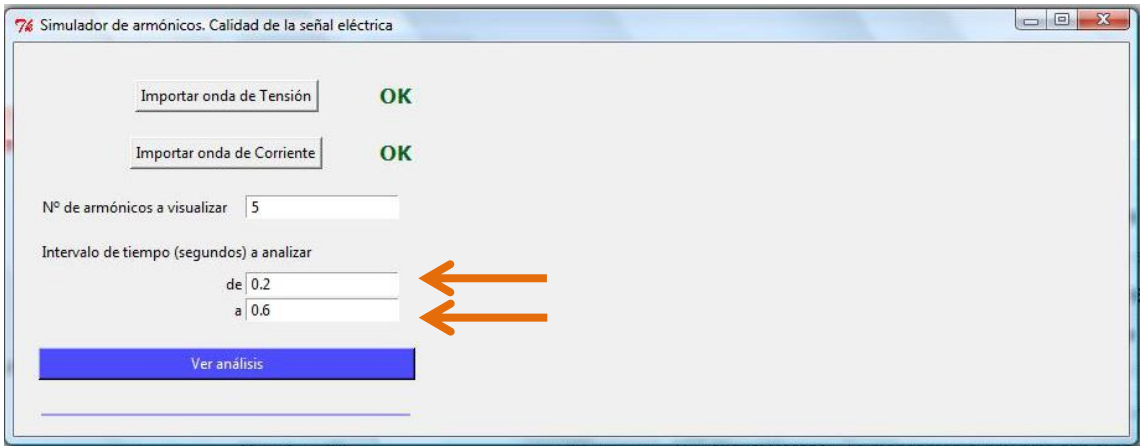

#### *\*PASO 6*

Pulsar sobre **"Ver análisis"**. Si hay algún error, se indicará. En ese caso, subsanar y volver a pulsar sobre "Ver análisis".

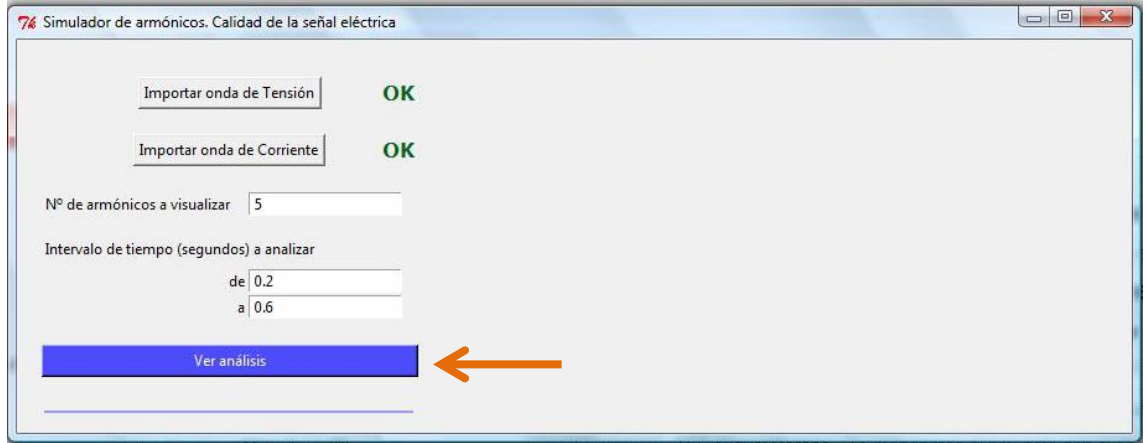

#### *\*PASO 7*

Como consecuencia de pulsar sobre "Ver análisis" **se mostrará el análisis armónico de las ondas** importadas.

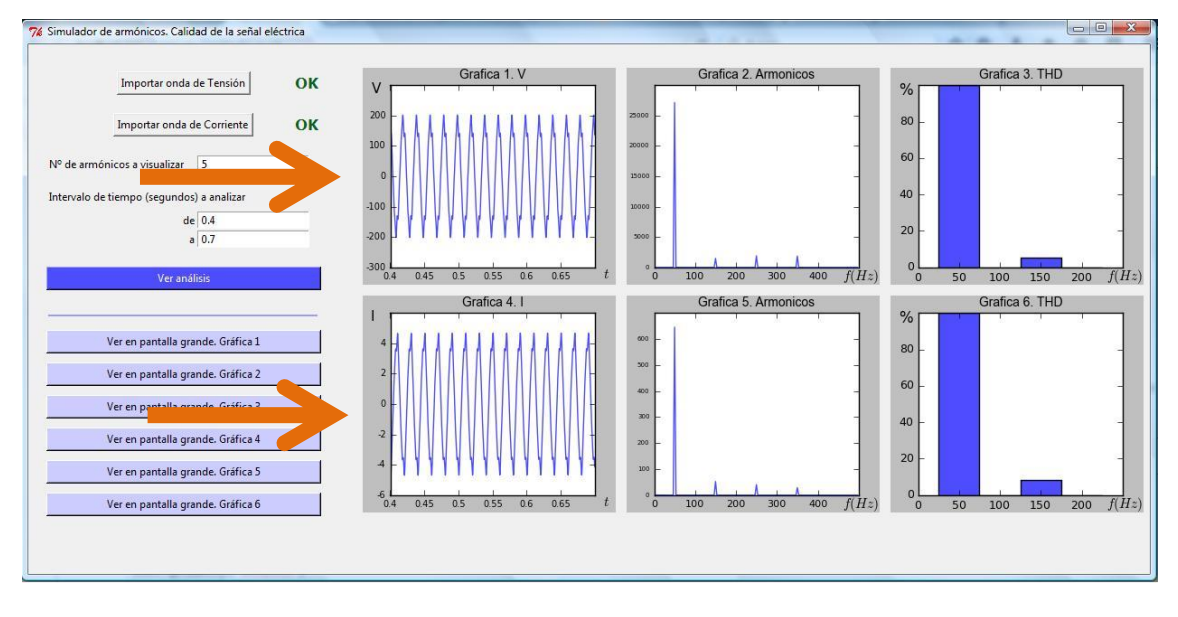

Si se desea ver con **mayor detalle** alguna gráfica, pulsar sobre "**Ver en pantalla grande**" de la onda correspondiente.

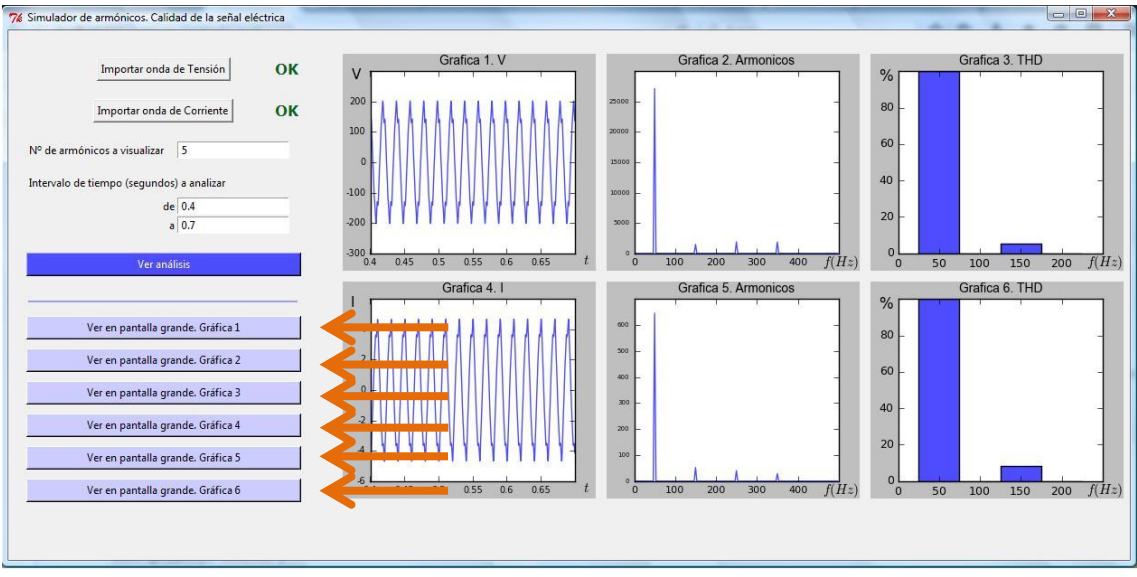

Al pulsar sobre "Ver en pantalla grande" **se mostrará la onda en una única pantalla**.

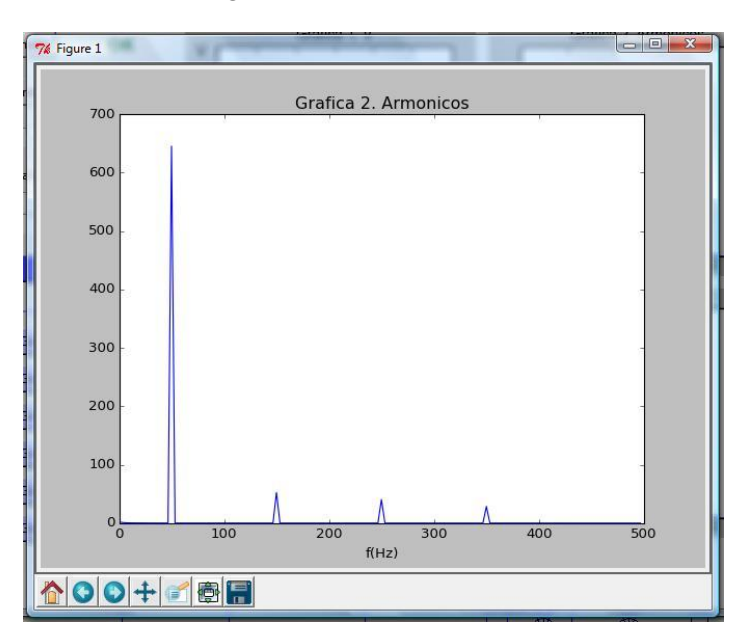

Esta pantalla incluye una serie de **controles** para operar sobre la onda.

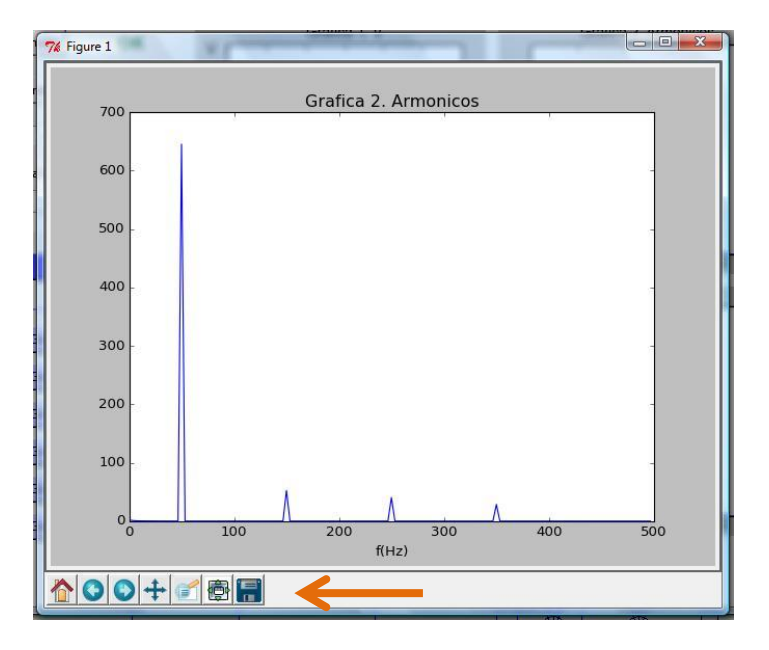

#### Los más destacados son:

- **Hacer zoom**

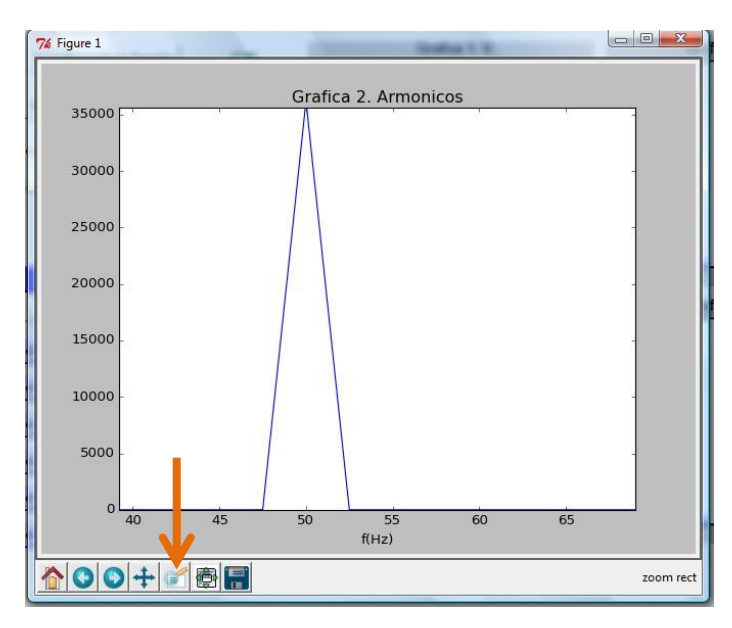

#### - **Guardar como imagen**

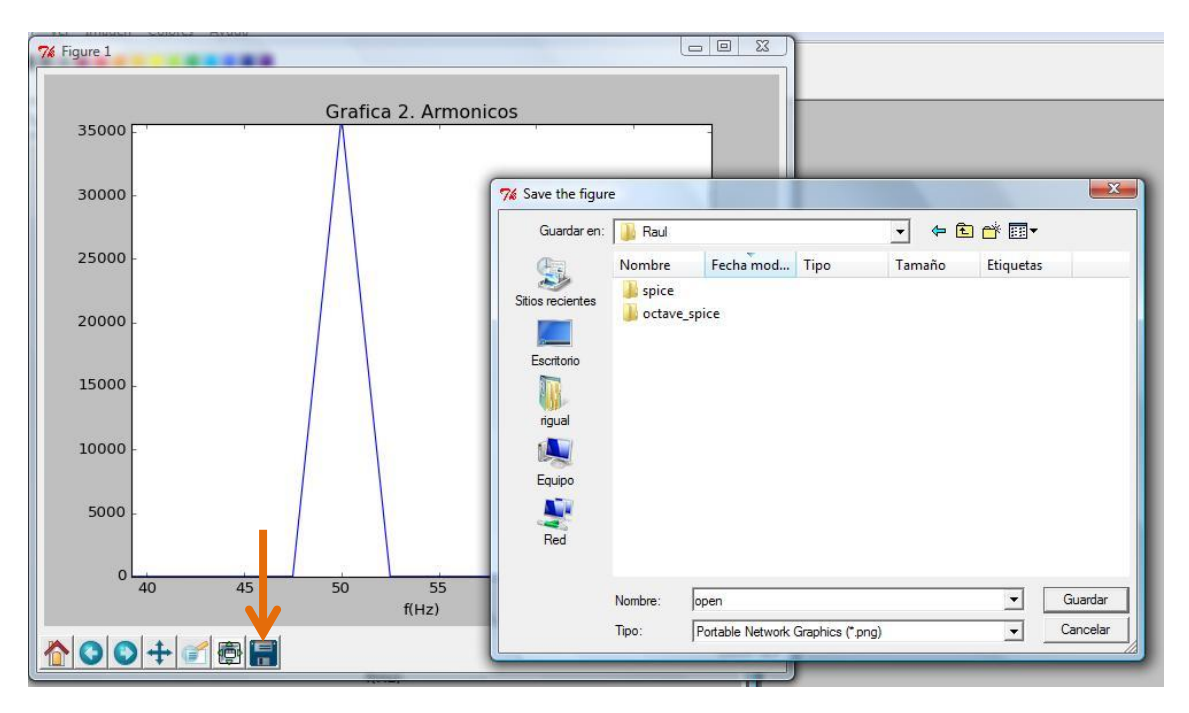

La utilidad de la herramienta consiste en ver los análisis armónicos de diferentes ondas importadas desde diferentes circuitos (con carga lineal, con carga no lineal, con cargas lineales y no lineales). De este modo se puede apreciar la degradación, o no, de la señal eléctrica según el diseño realizado